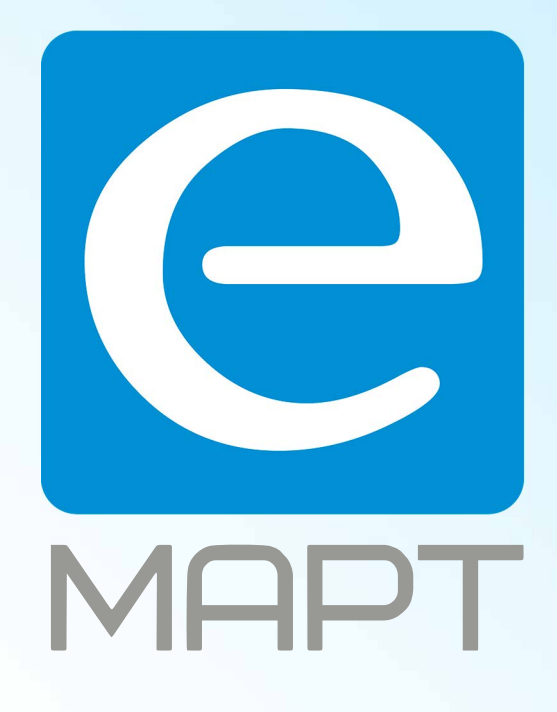

# E-MAPT ВАШ ПОСТАВЩИК RVi https://emart.su/brands/rvi/

Санкт-петербург 8 812 426-99-66 Москва Краснодар

Федеральный 8 800 511-77-41 8 495 137-99-67 8 861 205-62-66

www.emart.su

mail@emart.su

## **Инструкция «Быстрый старт»**

### **Цифровой видеорегистратор**

**RVi-1HDR1041L RVi-1HDR1081L RVi-1HDR1161L**

#### **МЕРЫ ПРЕДОСТОРОЖНОСТИ**

 Не устанавливайте устройство в местах, температурный режим которых не совпадает с информацией, указанной в паспорте к устройству.

 Запрещается установка и эксплуатация устройства в местах хранения и использования горючих и взрывоопасных материалов.

 Не допускайте попадания жидкостей внутрь корпуса видеорегистратора – это может вызвать короткое замыкание электрических цепей и пожар. При попадании влаги внутрь, немедленно отключите подачу питания и отсоедините все провода (сетевые и коммутационные) от устройства.

 Предохраняйте устройство от повреждения во время транспортировки, хранения или монтажа.

 При появлении странных запахов, задымления или необычных звуков от устройства, немедленно прекратите его использование, отключите подачу питания, отсоедините все кабели и обратитесь к вашему поставщику оборудования. Эксплуатация изделия в таком состоянии может привести к пожару или к поражению электрическим током.

 При возникновении любых неисправностей незамедлительно обратитесь в авторизованный сервисный центр или свяжитесь с технической поддержкой.

 Не пытайтесь произвести ремонт самостоятельно. Устройство не имеет частей, которые могут быть отремонтированы пользователем. Продавец не несет ответственности за проблемы, возникшие в результате внесения изменений в конструкцию изделия или в результате попыток самостоятельно выполнить ремонт изделия.

#### **УКАЗАНИЯ МЕР БЕЗОПАСНОСТИ**

Конструкция изделия удовлетворяет требованиям электро- и пожарной безопасности по ГОСТ 12.2.007.0-75 и ГОСТ 12.1.004-91.

Меры безопасности при установке и эксплуатации должны соответствовать требованиям "Правил технической эксплуатации электроустановок потребителей" и "Правил техники безопасности при эксплуатации электроустановок потребителей".

#### **ЭЛЕМЕНТЫ КОРПУСА И РАЗЪЕМЫ**

Передняя панель регистраторов RVi-1HDR1041L, RVi-1HDR1081L смотрите на [Рисунок 1.](#page-3-0) Для модели RVi-1HDR1161L смотреть на [Рисунок 2](#page-3-1)

**Внимание***: компоновка и наличие дополнительных разъемов может быть изменена в зависимости от модификации устройства.*

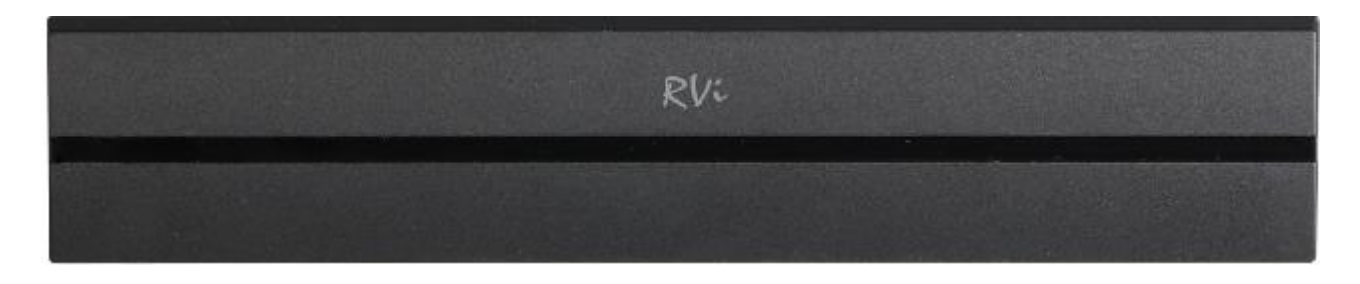

Рисунок 1

<span id="page-3-0"></span>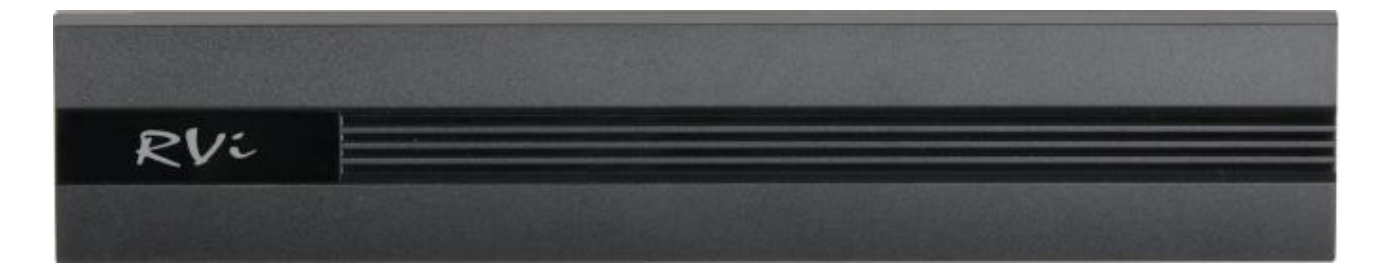

Рисунок 2

<span id="page-3-1"></span>Описание разъемов задней панели регистратора приведено в [Таблица](#page-4-0) 1.

Схема разъемов задней панели для устройтства RVi-1HDR1041L [Рисунок 3,](#page-3-2) для RVi-1HDR1081L [Рисунок 4,](#page-4-1) для RVi-1HDR1161L [Рисунок 5.](#page-4-2)

**Внимание:** *компоновка и наличие дополнительных разъемов могут быть изменены в зависимости от модификации устройства.*

<span id="page-3-2"></span>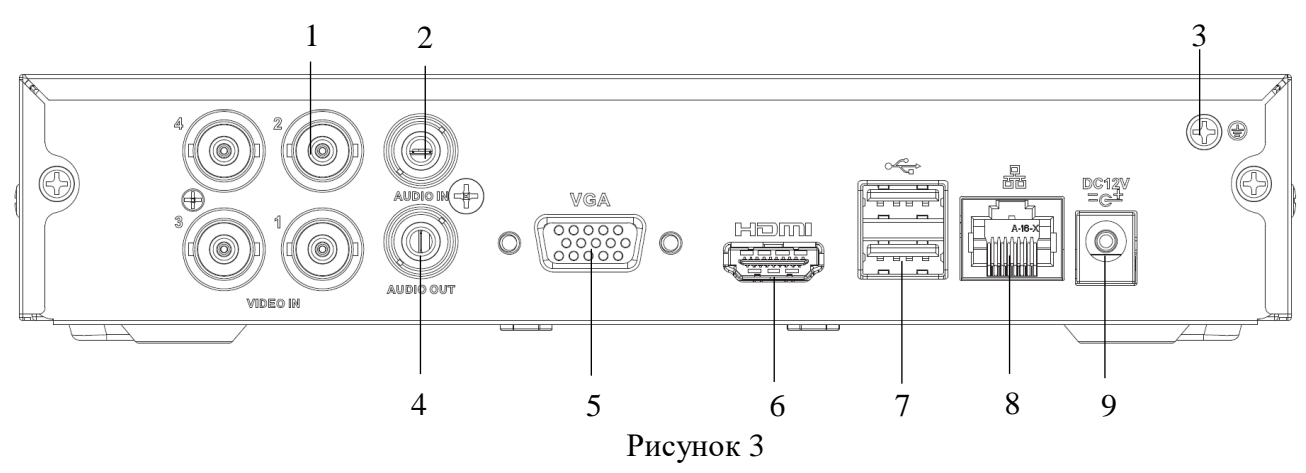

<span id="page-4-1"></span>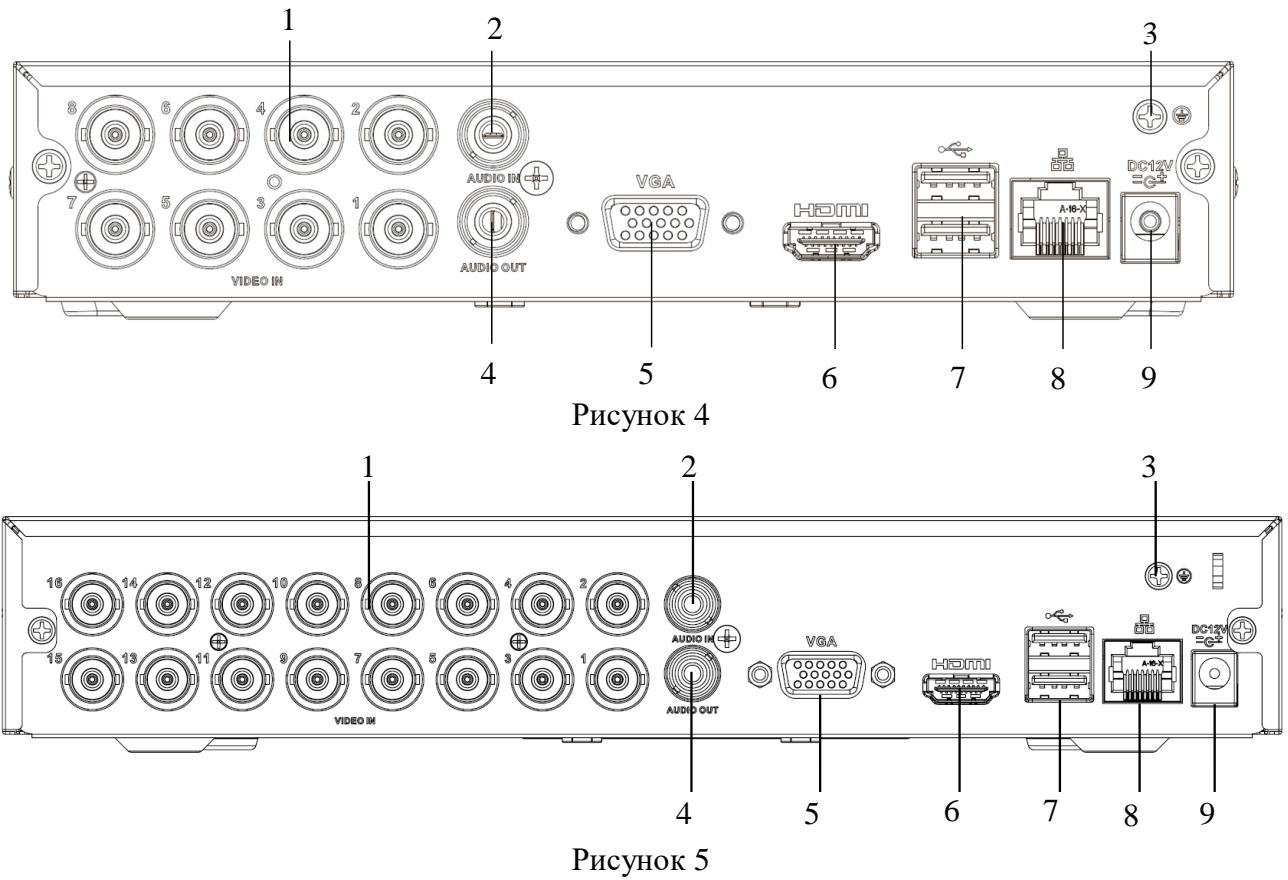

<span id="page-4-2"></span>Таблица 1

<span id="page-4-0"></span>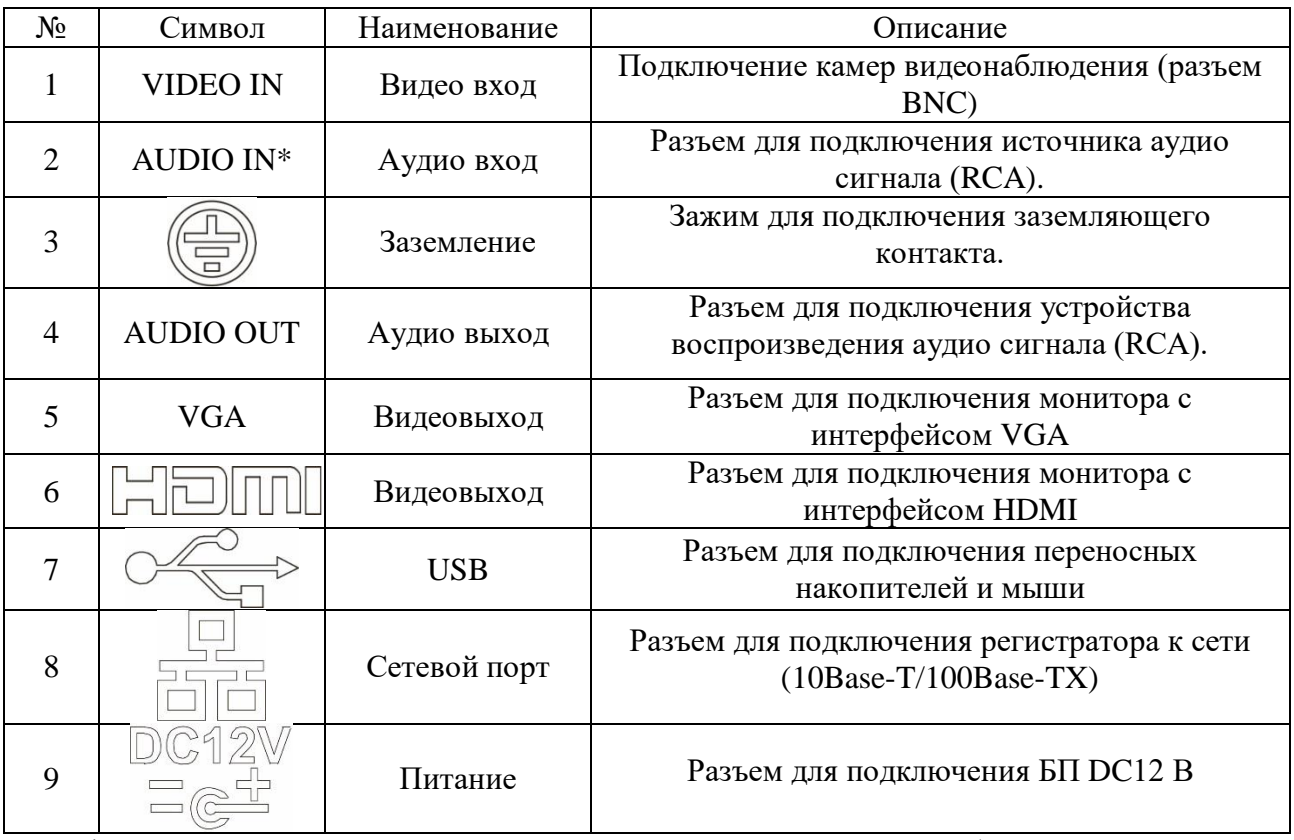

\* При полном замещении аналоговых видеовходов аудиовходы будут неактивны.

#### **УСТАНОВКА HDD**

Используйте SATA кабели и винты крепления HDD из комплекта поставки. **Внимание:** *используйте жесткие диски, предназначенные для видеонаблюдения*.

#### **Пошаговая инструкция по установке HDD**

Открутите винты крепления крышки видеорегистратора на задней и боковых частях корпуса смотрите на **Ошибка! Источник ссылки не найден.**, затем снимите верхнюю крышку Прикрутите HDD к основанию видеорегистратора и подключите SATA кабель и кабель питания, как показано на [Рисунок](#page-5-0) **7**. Прикрутите верхнюю крышку.

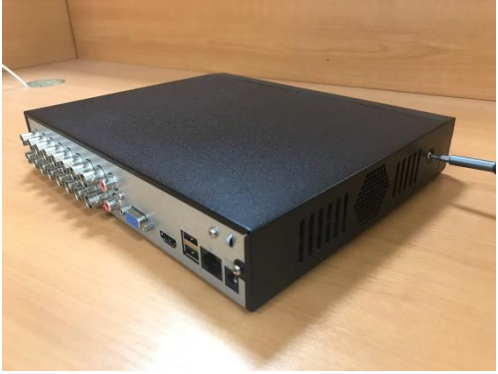

Рисунок 6 Рисунок 7

<span id="page-5-0"></span>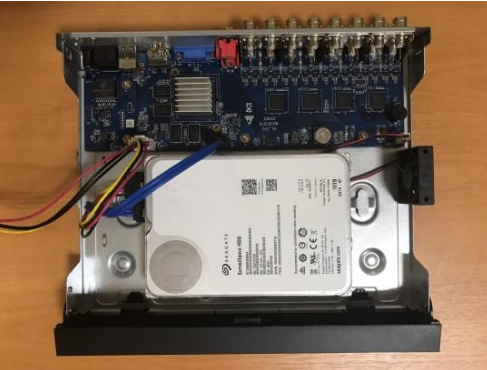

#### **ПРОГРАММА БЫСТРОЙ КОНФИГУРАЦИИ**

Программа быстрой конфигурации используется для обнаружения устройства в сети, изменения его IP-адреса, а также для обновления прошивки устройства.

**ВНИМАНИЕ!** Некоторые функции программы доступны только при условии, что устройство и компьютер, на котором запущена программа, находятся в одной подсети.

Запустите программу «ConfigTool». Интерфейс программы представлен на [Рисунок 8.](#page-5-1) В списке вы можете увидеть тип, модель, IP-адрес, MAC-адрес и версию прошивки устройства.

| $\mathbf{\psi}$        | 1                  | Devices found        |                      |                          | Search Setting    |               |                     | $- x$<br>$\overline{\mathbf{v}}$ |
|------------------------|--------------------|----------------------|----------------------|--------------------------|-------------------|---------------|---------------------|----------------------------------|
| $\circledR$            | All                | <b>IPC</b><br>Others | <b>SD</b><br>n       | <b>DVR</b><br><b>NVR</b> | IPV4              | $\forall$     |                     | $\alpha$                         |
|                        | П<br>NO.           | <b>Type</b>          | <b>Model</b>         | $_{\rm IP}$              | <b>MAC</b>        | Version       | Operate             |                                  |
| P                      | П<br>$\mathbf{1}$  | $\blacksquare$ HCVR  | RVi-HDR16LB-M        | 192.168.1.108            | 40:f4:13:41:e1:91 | 1.DR5.002.001 | $\bullet$ $\bullet$ |                                  |
| 医                      |                    |                      |                      |                          |                   |               |                     |                                  |
| $\widehat{\mathbf{t}}$ |                    |                      |                      |                          |                   |               |                     |                                  |
| $\blacksquare$         |                    |                      |                      |                          |                   |               |                     |                                  |
|                        |                    |                      |                      |                          |                   |               |                     |                                  |
| B <sup>2</sup>         | IP Batch Modify IP |                      | * 0 devices selected |                          |                   |               | Manual Add          | <b>m</b> Delete                  |

<span id="page-5-1"></span>Рисунок 8

Для входа на web-интерфейс устройства необходимо нажать на кнопку «Web Login» (смотрите [Рисунок 9\)](#page-6-0).

| $\mathbf{\mathbf{\Psi}}$          | 1                  | Devices found        |                    |                          | Search Setting    |                          |              | $- x$<br>$\overline{\phantom{0}}$    |
|-----------------------------------|--------------------|----------------------|--------------------|--------------------------|-------------------|--------------------------|--------------|--------------------------------------|
| $^{\circledR}$                    | All                | <b>IPC</b><br>Others | <b>SD</b>          | <b>NVR</b><br><b>DVR</b> | IPV4              | $\overline{\phantom{a}}$ |              | $\alpha$                             |
|                                   | NO.                | <b>Type</b>          | <b>Model</b>       | IP                       | <b>MAC</b>        | <b>Version</b>           | Operate      |                                      |
| $\mathbb{A}_{\tilde{\mathbf{G}}}$ | $\overline{1}$     | HCVR                 | RVi-HDR16LB-M      | 192.168.1.108            | 40:f4:13:41:e1:91 | 1.DR5.002.001            | 00           | $\boldsymbol{\epsilon}$<br>Web Login |
| $\mathbb{\mathbb{R}}$             |                    |                      |                    |                          |                   |                          |              |                                      |
| $\widehat{\mathbf{t}}$            |                    |                      |                    |                          |                   |                          |              |                                      |
| $\blacksquare$                    |                    |                      |                    |                          |                   |                          |              |                                      |
|                                   |                    |                      |                    |                          |                   |                          |              |                                      |
| $\mathbb{R}$                      | IP Batch Modify IP | $\star$              | 0 devices selected |                          |                   |                          | - Manual Add | <b>m</b> Delete                      |

Рисунок 9

<span id="page-6-0"></span>Нажав на кнопку «Web Login», вы попадете в web-интерфейс устройства, где вам будет предложено авторизоваться для доступа к сетевому устройству\*.

\*Подробно web-интерфейс описан в полной инструкции по настройке устройства.

Если вы хотите изменить IP-адрес устройства без входа в web-интерфейс, необходимо нажать кнопку «IP Modification» (смотрите [Рисунок 10\)](#page-6-1).

Примечание: устройство и ПК, с которого осуществляется подключение к устройству, должны быть в одной подсети.

<span id="page-6-1"></span>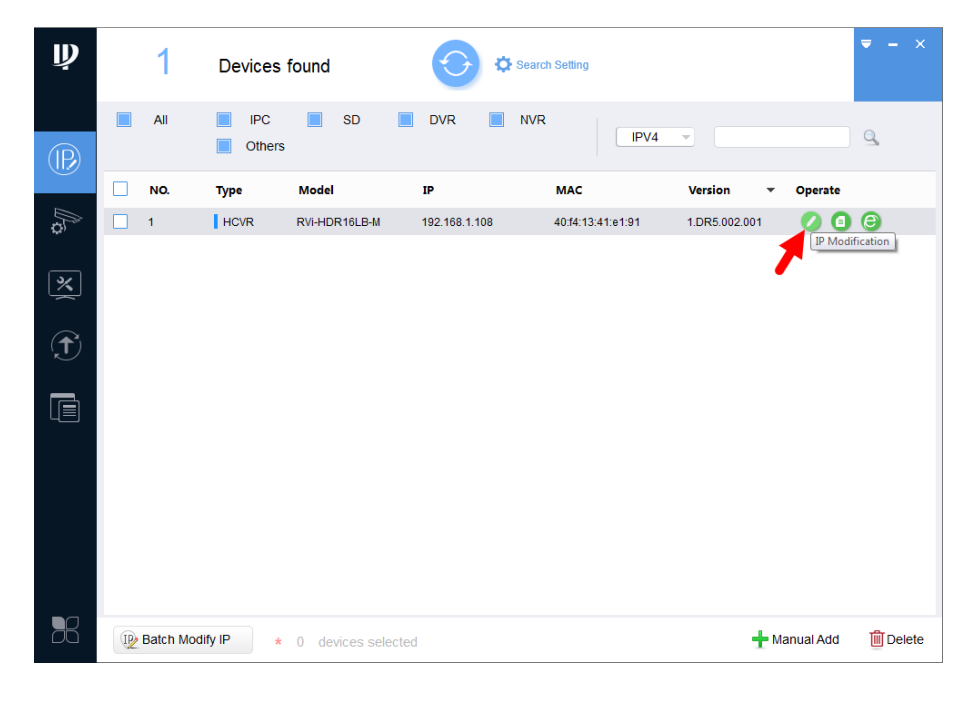

Рисунок 10

#### ДОСТУП К WEB-ИНТЕРФЕЙСУ УСТРОЙСТВА

Устройство поддерживает управление через web-интерфейс и через ПО на ПК. Для подключения к устройству по сети необходимо сделать следующее:

1) Убедиться, что устройство физически подключено к локальной сети. На сетевом коммутаторе должен светиться индикатор порта, к которому подключено устройство.

2) Убедитесь, что IP-адреса устройства и ПК находятся в одной подсети.

Выполните настройку IP-адреса, маски подсети и шлюза одной подсети на ПК и устройства. Устройство имеет следующие сетевые настройки по умолчанию: IP-адрес -192.168.1.108, маска подсети - 255.255.255.0, шлюз - 192.168.1.1.

Для проверки соединения:

- Нажмите сочетание клавиш «Win +  $R$ »

- В поле появившегося окна введите: cmd

- Нажмите «ОК»

- В появившейся командной строке введите: ping 192.168.1.108

Если ответ от устройства есть, то в окне командной строки будет отображаться следующее:

 $C:\Upsilon\$  sers \admin > ping 192.168.1.108 Обмен пакетами с 192.168.1.108 по с 32 байтами данных: Ответ от 192.168.1.108: число байт = 32 время < 1 мс ТТL = 64 Ответ от 192.168.1.108: число байт = 32 время < 1 мс ТТL = 64 Ответ от 192.168.1.108: число байт = 32 время < 1 мс ТТL = 64 Ответ от 192.168.1.108: число байт = 32 время < 1 мс ТТL = 64 Статистика Ping для 192.168.1.108: Пакетов: отправлено = 4, получено = 4, потеряно = 0  $<$ 0% потерь> Приблизительное время приема-передачи в мс: Минимальное = 0мс, Максимальное = 0 мс, Среднее = 0 мс

Если ответа от устройства нет, то в окне командной строки будет отображаться следующее:

 $C:\Upsilon \geq 192.168.1.108$ Обмен пакетами с 192.168.1.108 по с 32 байтами данных: Ответ от 192.168.1.109: Заданный узел недоступен. Ответ от 192.168.1.109: Заданный узел недоступен. Ответ от 192.168.1.109: Заданный узел недоступен. Ответ от 192.168.1.109: Заданный узел недоступен.

Откройте Internet Explorer и введите IP-адрес устройства в адресной строке браузера. Например, если у устройства адрес 192.168.1.108, то введите «http://192.168.1.108» в адресной строке Internet Explorer.

При первом подключении к web-интерфейсу, появится системное сообщение с предложением об установке компонента ActiveX, если нет, то оно появится через минуту после входа в web-интерфейс. Нажмите на кнопку «ОК», операционная система автоматически установит компоненты. Если вы не смогли автоматически установить файл ActiveX, проверьте настройки браузера («Сервис» - «Свойства обозревателя» -«Безопасность» - «Другой»).

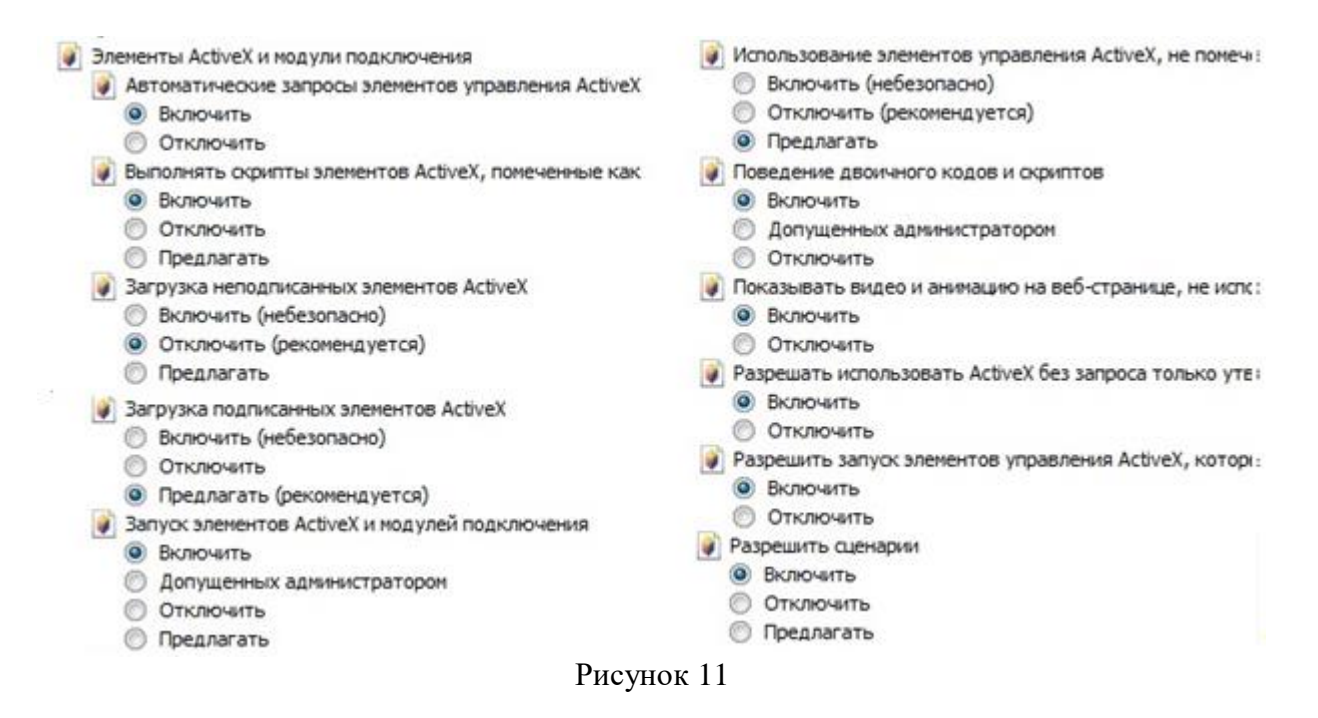

После успешной установки компонента ActiveX вы попадете на страницу авторизации устройства. При первом входе происходит процесс инициализации устройства - вам потребуется установить пароль учетной записи администратора. Пароль должен содержать не менее 8 символов как минимум двух различных типов (цифры, буквы, спецсимволы). Сложность пароля оценивается автоматически.

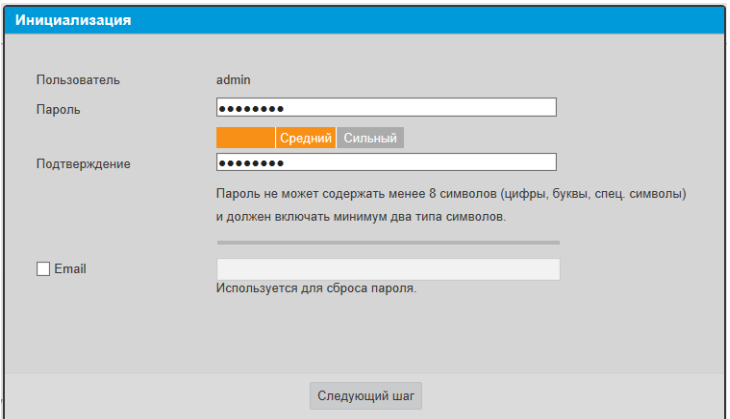

Рисунок 12

#### ОБРАТНАЯ СВЯЗЬ

Спасибо за выбор оборудования RVi. В том случае, если у вас остались вопросы после изучения данной инструкции, обратитесь в службу технической поддержки по номерам:

РФ: 8 (800) 700-16-61

Казахстан: 8 (800) 080-22-00

Отдел по гарантии: 8 (495) 735-39-69

Наши специалисты окажут квалифицированную помощь и помогут найти решение вашей проблемы.